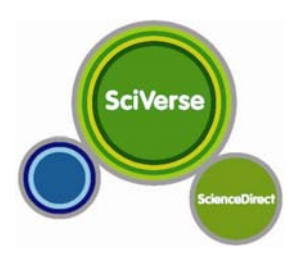

**2010.09 更新 Elsevier Taiwan** 

#### SciVerse ScienceDirect 2010 年 8 月改版介紹

**SciVerse ScienceDirect** 於 2010 年 8 月 29 日全面革新, 以下提供更新內容資訊:

- 1. SciVerse 平台個人化統一登入路徑
- 2. Image Search: 全新圖表搜尋功能
- 3. Related Reference Work Articles: 提供參考工具書相關文獻
- 4. Reflect: 劃記蛋白質和化學關鍵字 ; NextBio:劃記生醫關鍵字
- 5.檢索策略新知通報(Search Alert):設定暫停發送服務

更多詳細內容可至 Elsevier 台灣官方網頁瀏覽相關資訊:http://taiwan.elsevier.com/

# **1. SciVerse 平台個人化統一登入路徑**

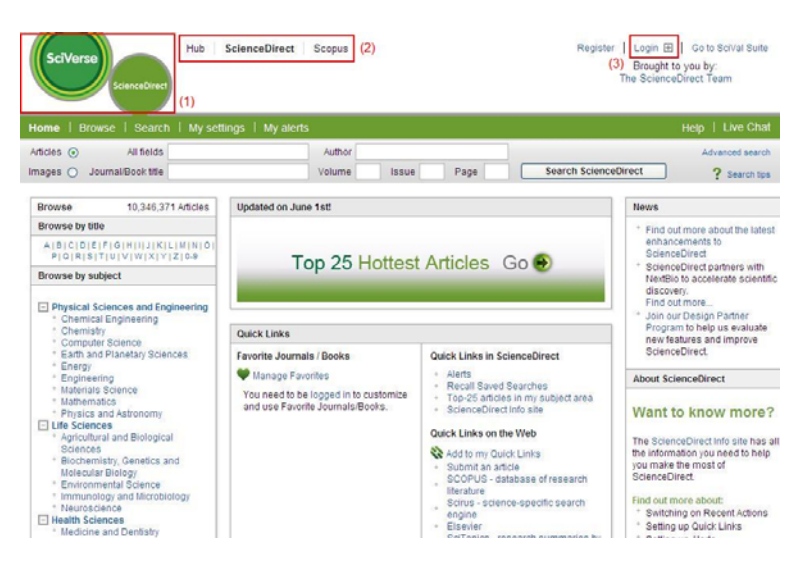

- (1) ScienceDirect 目前已被整合至 SciVerse 平台,目前資料庫名稱已更改為 SciVerse ScienceDirect。 SciVerse ScienceDirect 網址不變: http://www.sciencedirect.com
- (2) 上方可選擇 Hub 新整合系統, 以及機構/學 校具有訂閱權限的 ScienceDirect 全文資料 庫或 Scopus 索引摘要資料庫。

(3) 目前僅需登入一次個人化帳號,即可享受其他平台同時登入使用個人化服務。

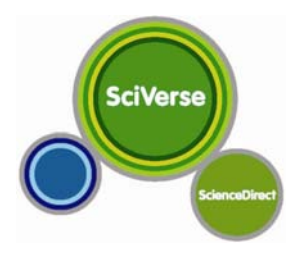

## **2. Image Search: 全新圖表搜尋功能**

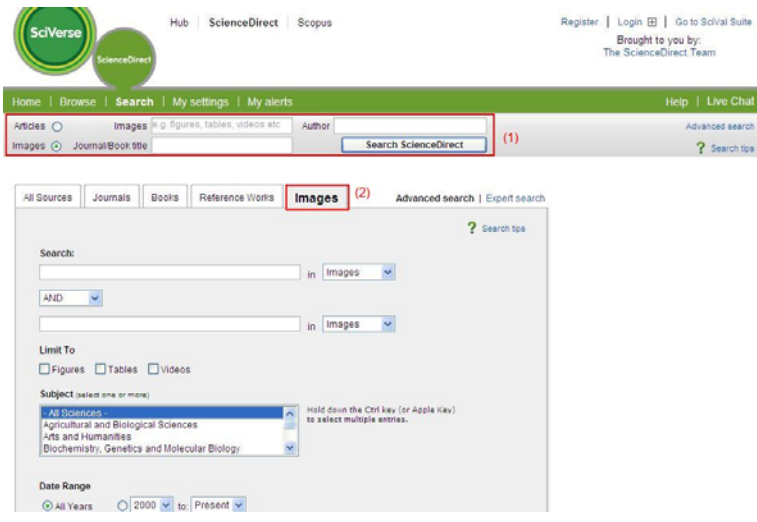

- (1) 透過原本的快速檢索功能, 選擇檢索文獻 資料(Articles)亦或是圖表內容(Images)。
- (2) 在進階檢索(功能列中 Search 按鈕) 中, 亦 可對圖表做進一步篩選檢索。

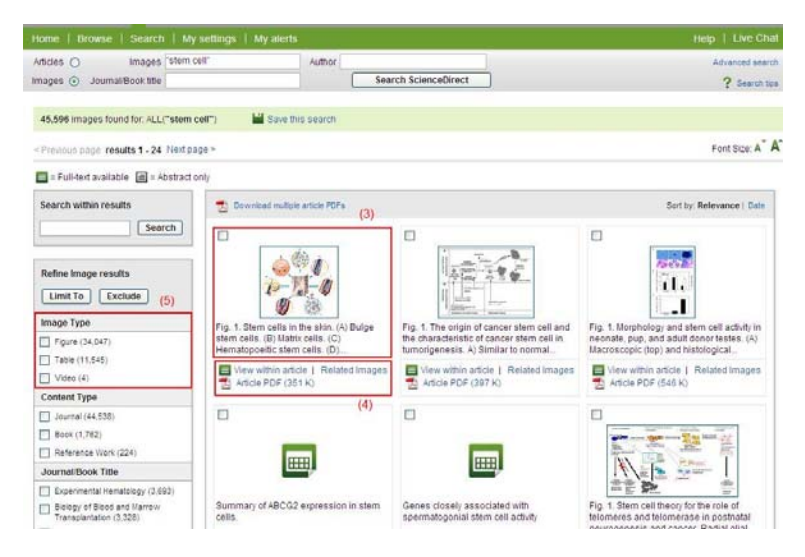

- (3) 在檢索結果中,圖片資料會以縮圖方式呈 現,將滑鼠移過去,即可觀看放大圖檔內 容。
- (4) [View within Article] : 觀看圖片所在文章 段落。

[Related Images] : 提供共有關鍵字內容的 相關圖表內容。

(5) 針對圖表做檢索後,檢索結果可篩選「圖片」及「表格」的圖檔類型。

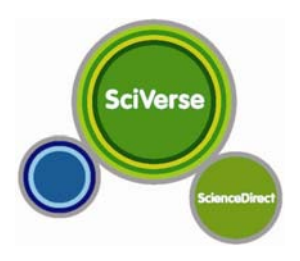

### **3. Related Reference Work Articles: 提供參考工具書相關文獻**

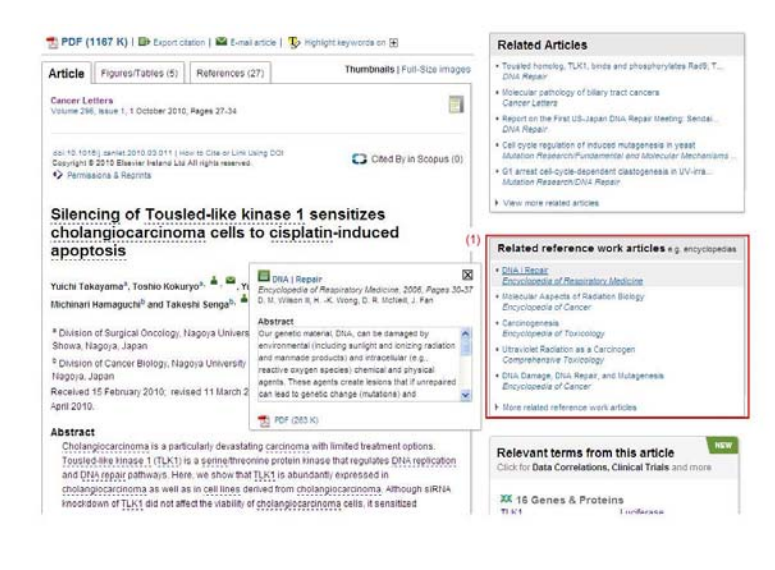

(1) 在文章頁面中,除了過去所提供的相關文 獻內容外,此次改版也提供參考工具書的 相關文獻資訊。

 若有該參考工具書的訂閱權限,點擊後可 觀看全文內容;若沒有訂閱,亦可觀看相 關摘要資訊。

(2) 在期刊頁面或檢索頁面中,也會出現文章 的相關文獻內容,包含期刊文獻、電子書 章節,以及新追加的參考工具書相關文獻 內容。

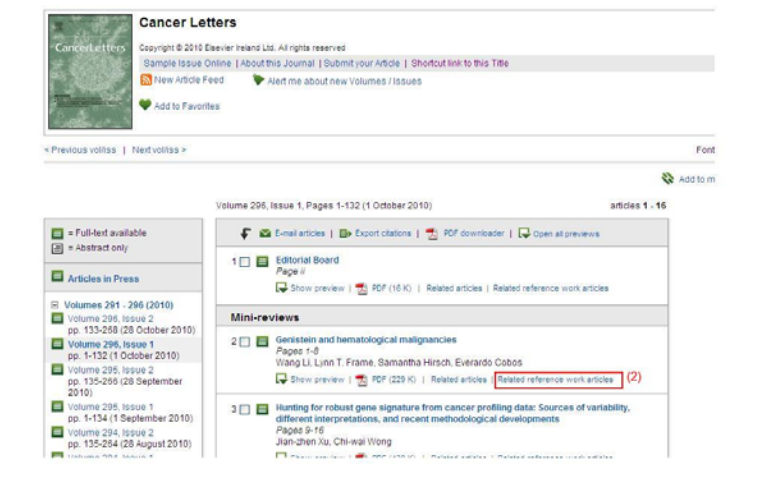

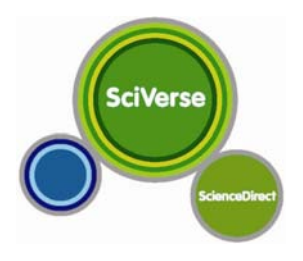

## **4. Reflect & NextBio 關鍵字劃記功能: 提供生醫、化學文獻相關資訊**

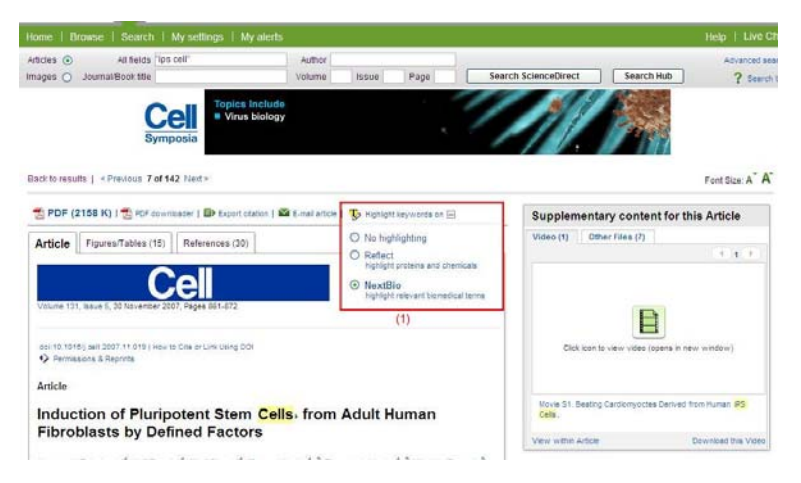

- (1) 在文章頁面中, 追加新功能「Highlight Keywords on」, 透過此功能,可將關鍵 字做以下操作:
	- No Highlighting 無劃記
	- Reflect 劃記蛋白質和化學關鍵字 (藍色顯示)
	- NextBio 劃記生醫關鍵字(虛底線顯示)
- (2) 選擇 Reflect 功能,將以藍色顯示蛋白質 和化學相關的關鍵字。點擊該關鍵字後, 會提供化學分子結構。

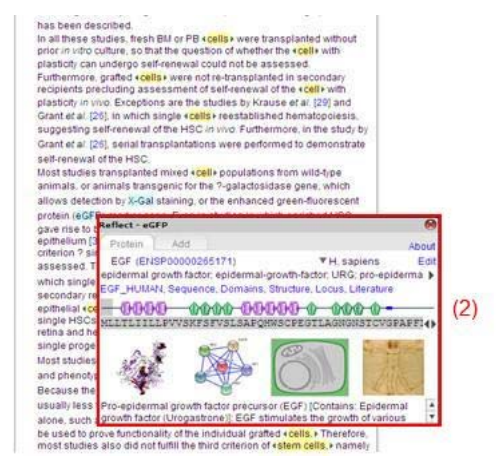

A. Reflect 功能介紹:

由歐洲分子生物學研究所(European Molecular Biology Laboratory)開發,透過點擊蛋白質、基 因、化學分子等關鍵字,會出現彈出視窗,顯示化學分子結構資訊。

B. NextBio 功能介紹:

透過 NexiBio 關鍵字串聯機制: 撈出封存在公共或專用資料中的資訊, 並可同步看到其它平台的研 究資料來源。如 PubMed, Clinical Trials, Experimental Data Correlations 和 News Articles。

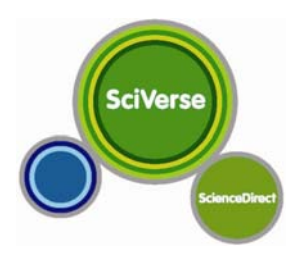

# **5. 檢索策略新知通報(Search Alert):設定暫停發送服務**

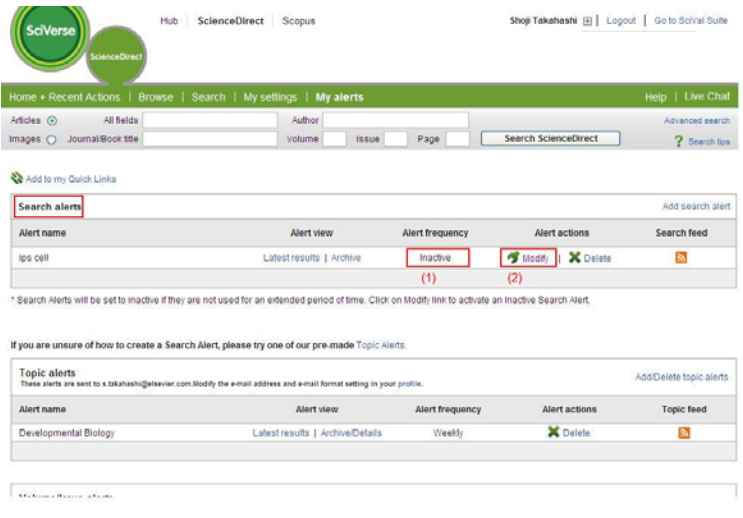

- (1) 檢索策略新知通報(Search Alert)在接收新 知的頻率,若暫時不想收到通知,可設定 「Inactive」暫停發送,若六個月內未有新 資訊,也會自動進入「Inactive」狀態,但 可再行開啟。
- (2) 透過 Modify 功能,可設定不同的接收新 知頻率。
- (3) 點選 Modify 功能,可在 Frequency 接收 新知頻率中,選擇:Monthly、Weekly、 Daily 和 Inactive(新功能)。

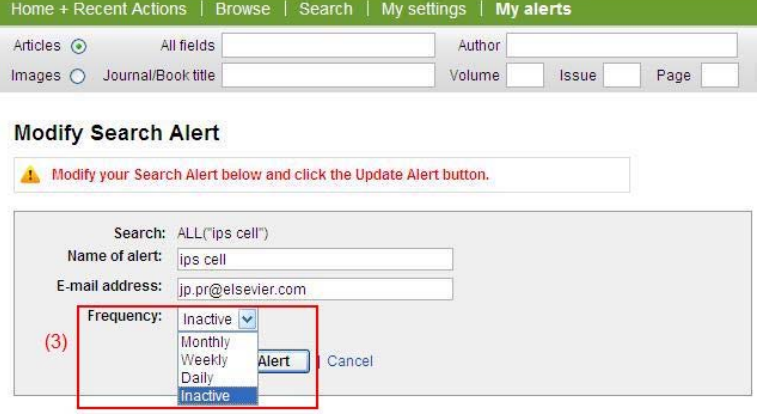